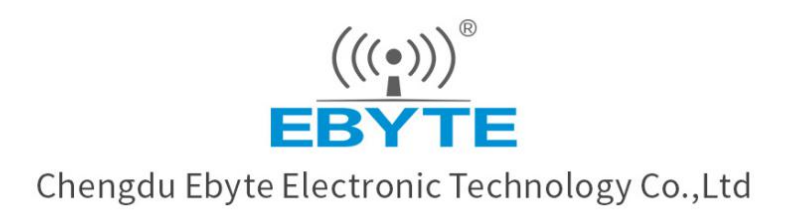

# environment and test the transparent transmission of E840-DTU(NB-03). The transparent transmission is between UART device (referring to PC) and net sever (replaced by TCP testing tools).

This manual focuses on the brief introduction of  $\mathcal{L}_\mathbb{R}$  ,  $\mathcal{L}_\mathbb{R}$  is explained by the simplest hardware the simplest hardware the simplest hardware the simplest hardware the simplest hardware  $\mathcal{L}_\mathbb{R}$ 

the serial port to the network.

# **User Manual**

 $S_{\text{max}}$  multiple network protocol, such as  $U$ 

Based on NB-IOT communication standard, it can realize more 20dbi gain than GSM.

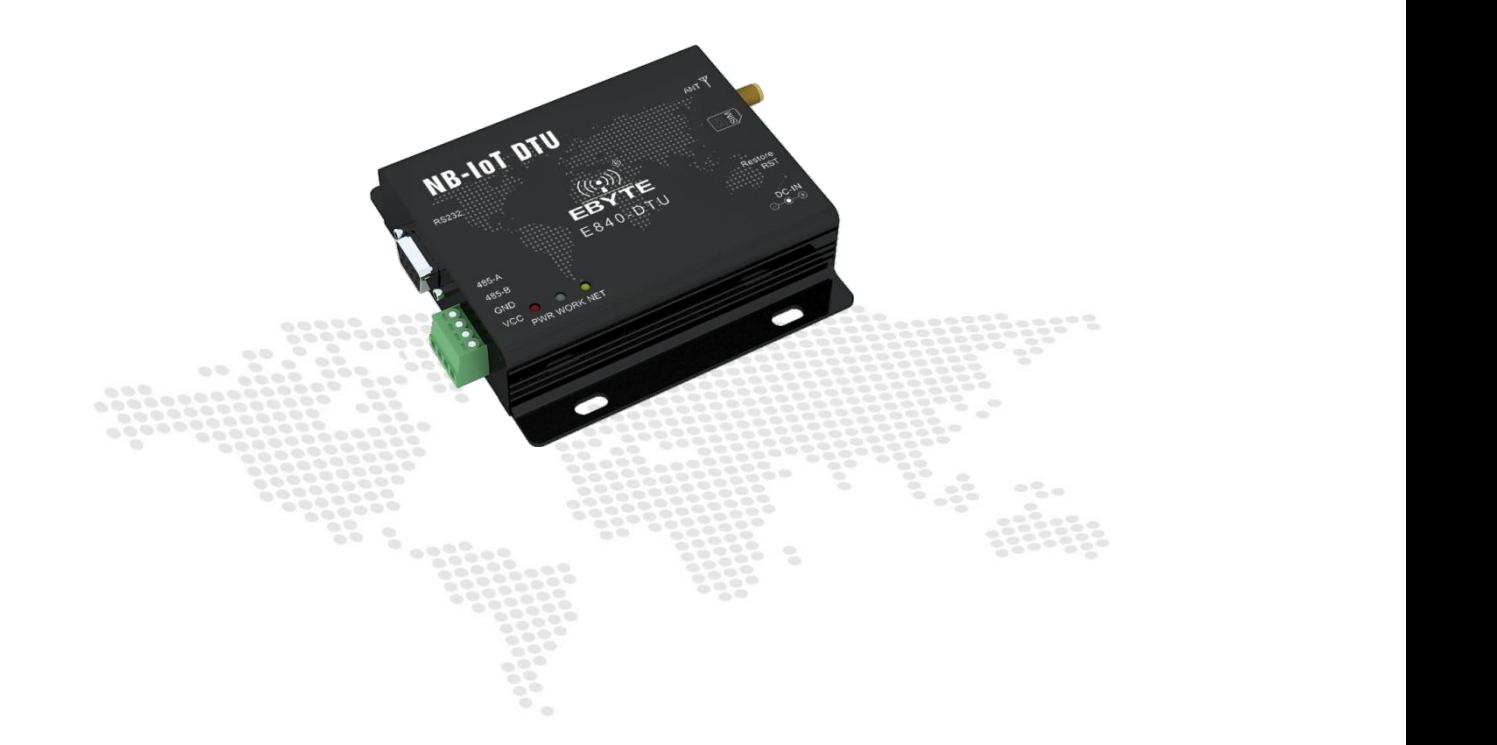

All rights to interpret and modify this manual belong to Chengdu Ebyte Electronic Technology Co., Ltd.

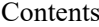

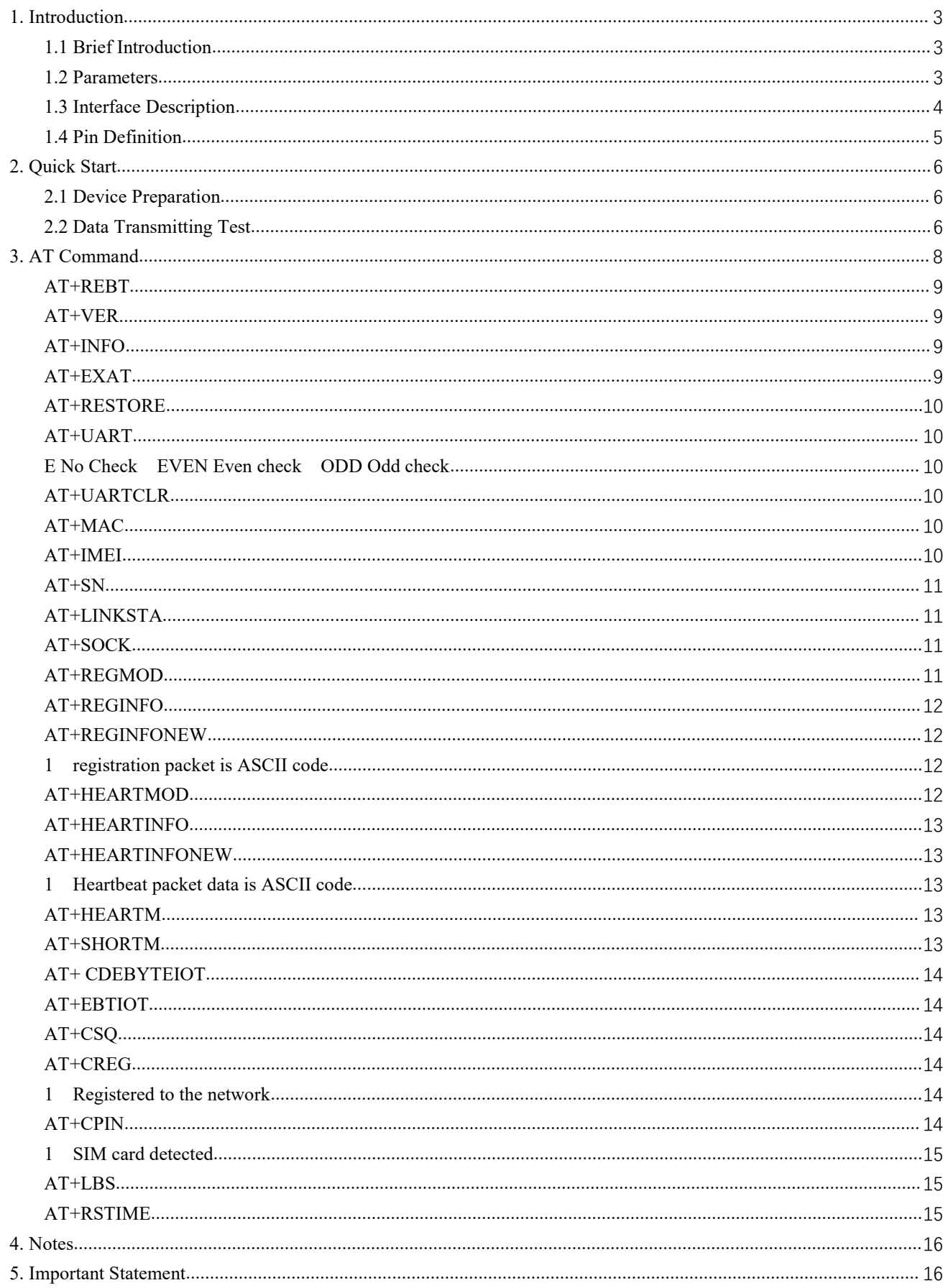

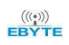

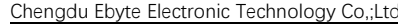

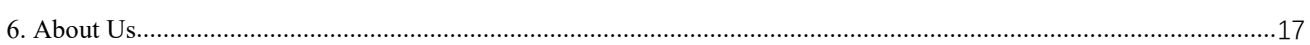

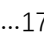

# <span id="page-3-0"></span>**1. Introduction**

## <span id="page-3-1"></span>**1.1 Brief Introduction**

E840-DTU(NB-03) is a NB-IoT DTU produced by Ebyte. It features a certain scope of applications which cover most common application scenarios. The user can realize bidirectional transparent data transmission from the serial port to the network server by simple setting.

E840-DTU(NB-03) supports DC and terminal power supply. Its voltage ranges from 5V to 36V. RS232 and RS485 apply electric isolation which enables anti-interference. It is applicable in some environment with strong electromagnetic interference like power sector.

## <span id="page-3-2"></span>**1.2 Parameters**

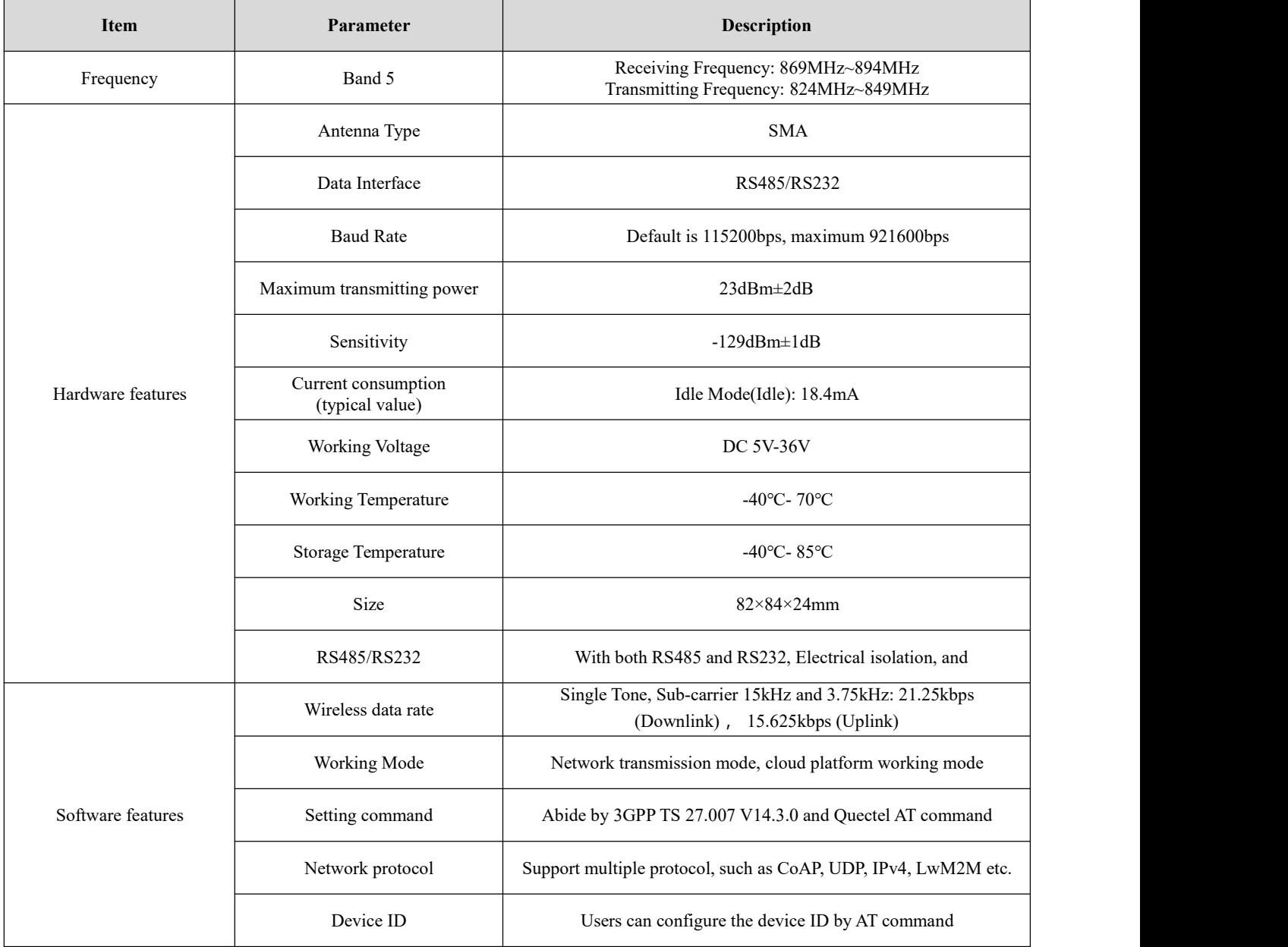

# <span id="page-4-0"></span>**1.3 Interface Description**

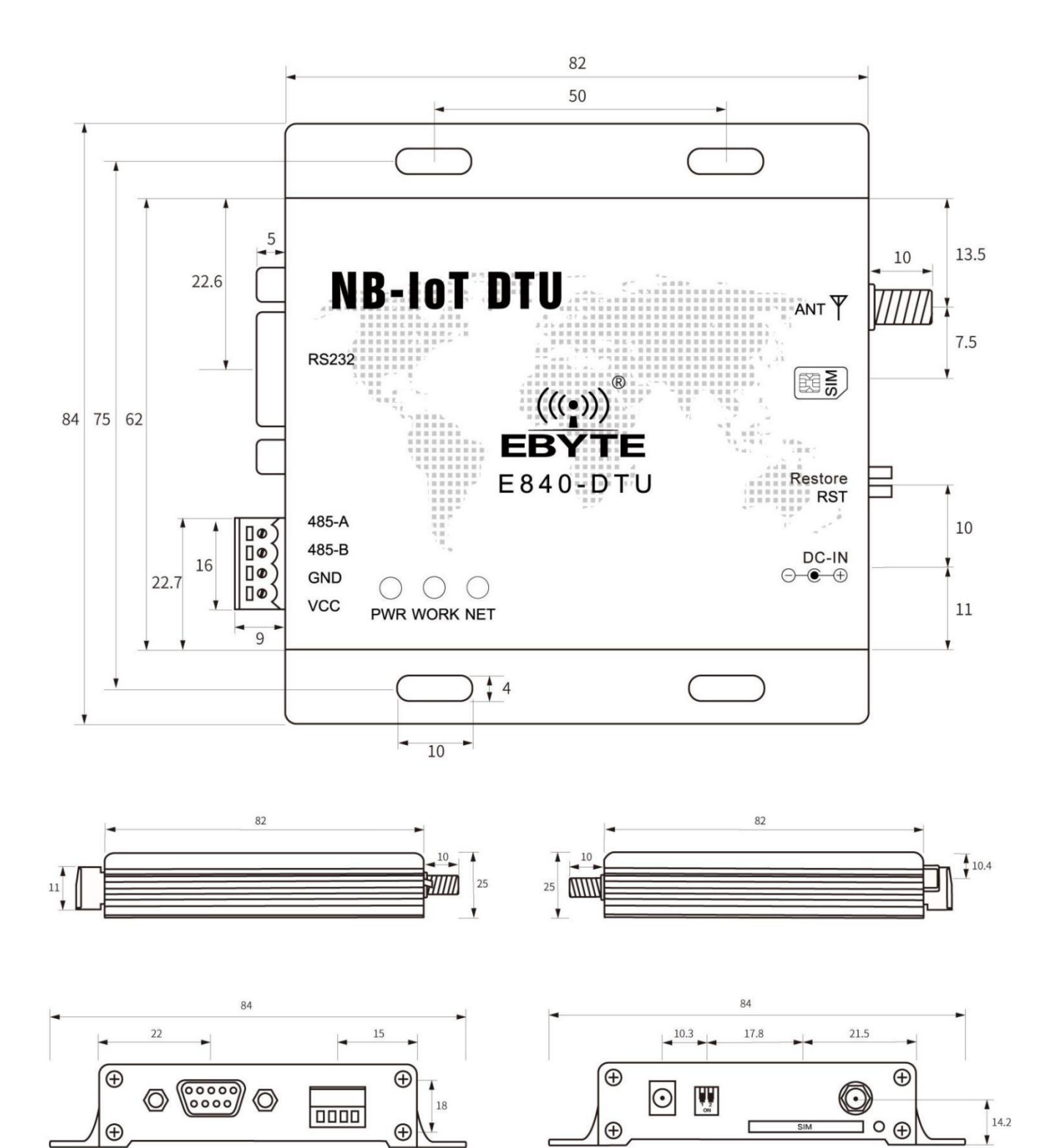

 $62$ 

62

# <span id="page-5-0"></span>**1.4 Pin Definition**

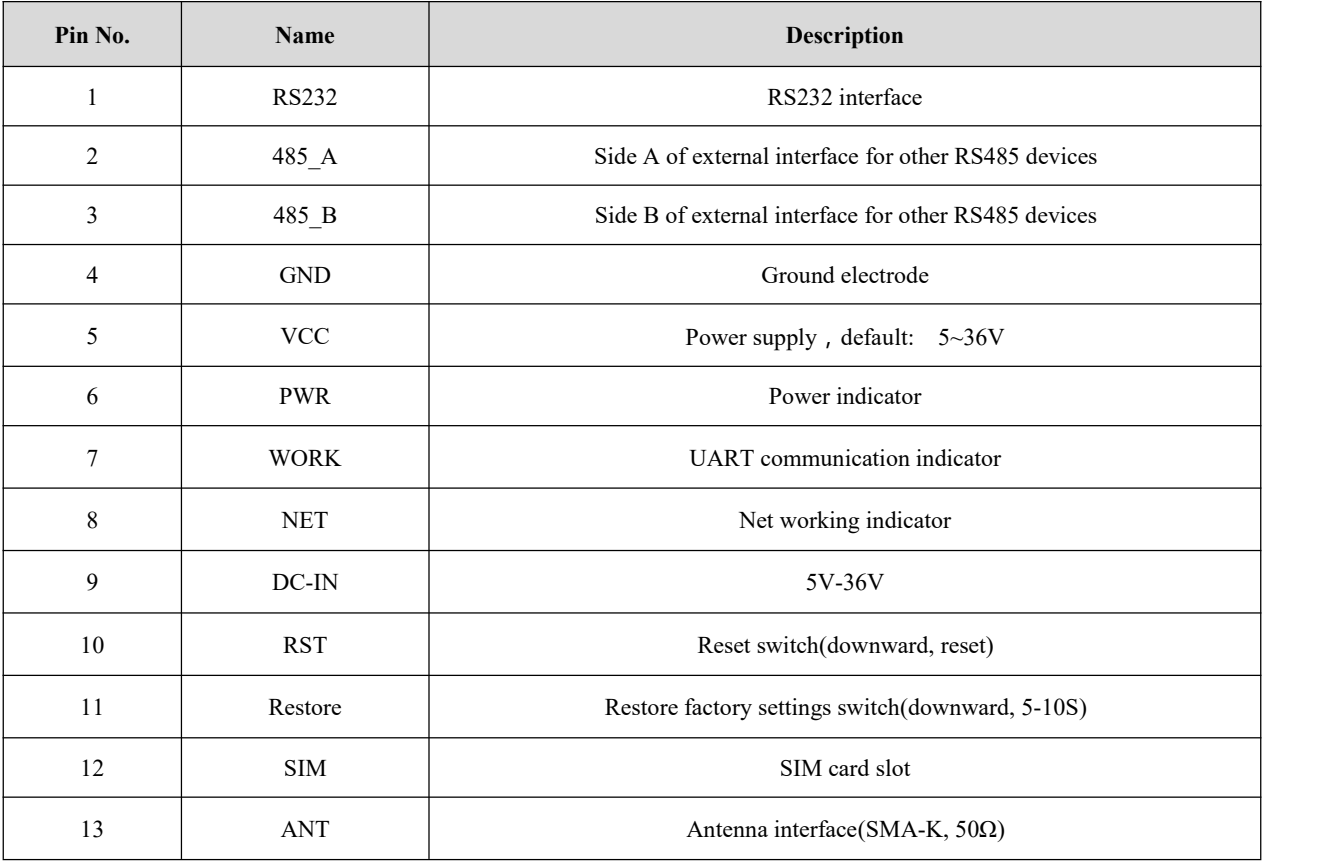

# <span id="page-6-0"></span>**2. Quick Start**

### <span id="page-6-1"></span>**2.1 Device Preparation**

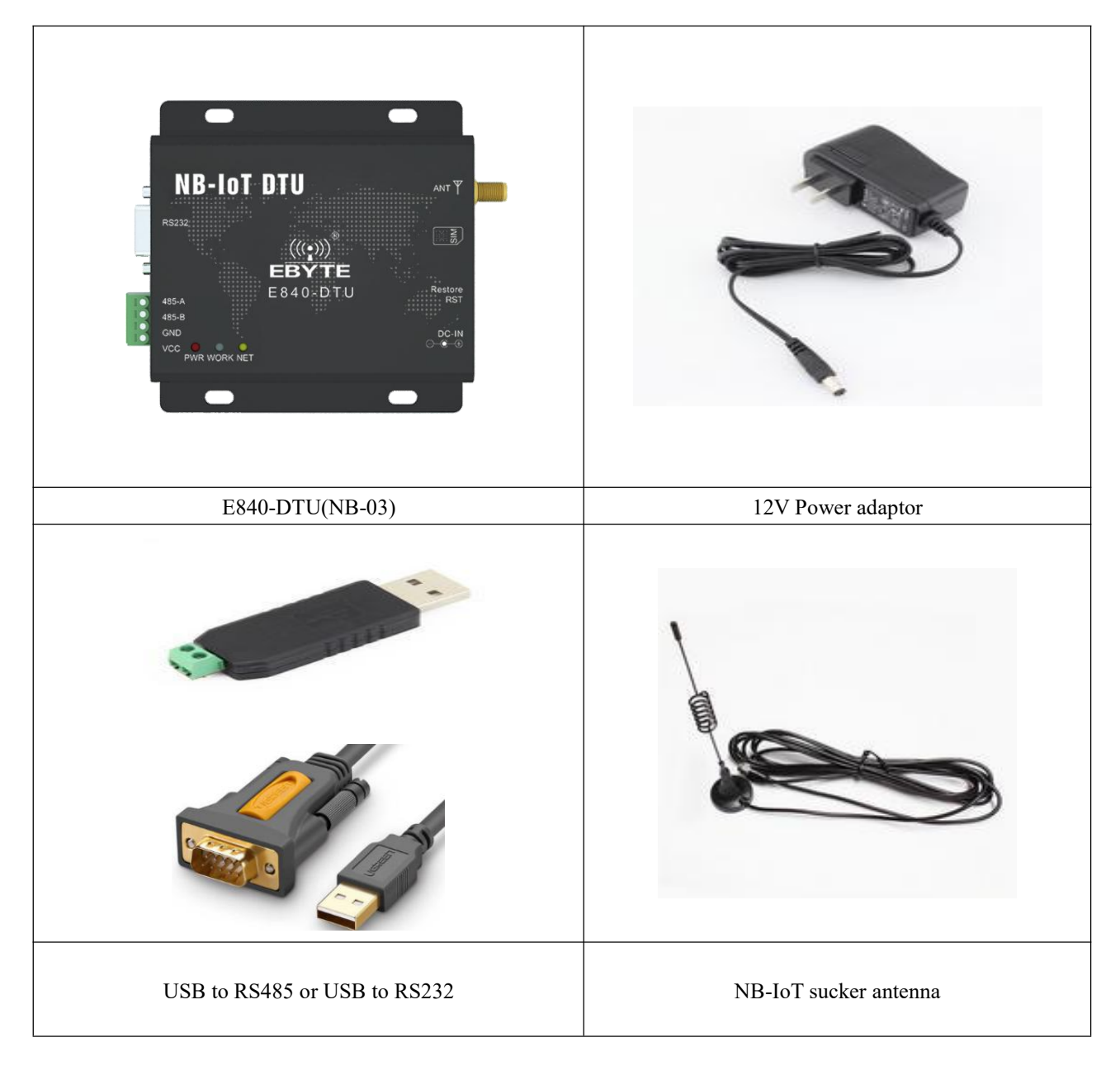

Please get UART, SIM card, sucker antenna and etc. ready according to the recommended circuit before test.

## <span id="page-6-2"></span>**2.2 Data Transmitting Test**

Software is needed for data transmitting test:

Xcom is applied here for the test and you can download it at our website. Users can also apply other test tools that are available.

(1) Place the SIM card in the E840-DTU (NB-03) card slot and connect to the computer using the above connection method. Open the COM debugging assistant software, select the corresponding COM port number, baud rate and other parameters (115200 baud rate), and open the COM port.

(2) When the E840-DTU (NB-03) is powered on (please note that the reset pin is high), the POWER light is on to indicate that the radio is working normally.

(3) E840-DTU (NB-03) has two working modes: network transparent transmission mode and cloud platform working mode; the E840-DTU (NB-03) configuration tool can be used to configure the working mode, or it can be configured by AT command.

(4) After the configuration is completed, you can do the test. Please note that the maximum data of a single packet in the network transparent transmission mode is 486, the maximum data of a single packet of the cloud platform working mode is 100, and the interval of sending data is no less than 5s.

# <span id="page-8-0"></span>**3. AT Command**

a) Command format: AT+<CMD>[op][ para1, para2, para3,…]<CR><LF>

AT+: Command prefix CMD: Control command [op]: "=" Parameter configuration

"NULL" Parameter query

[para-n]: List of parameters, can be omitted

<CR><LF>: Line Feed, ASCII 0x0D 0x0A

#### b) Command error code:

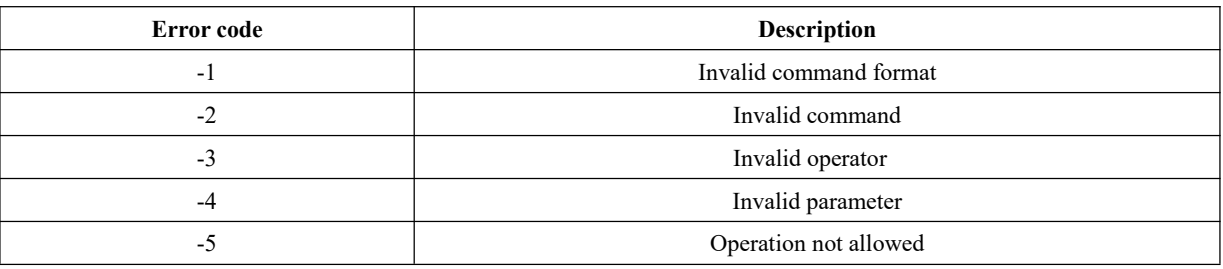

#### c) Command set:

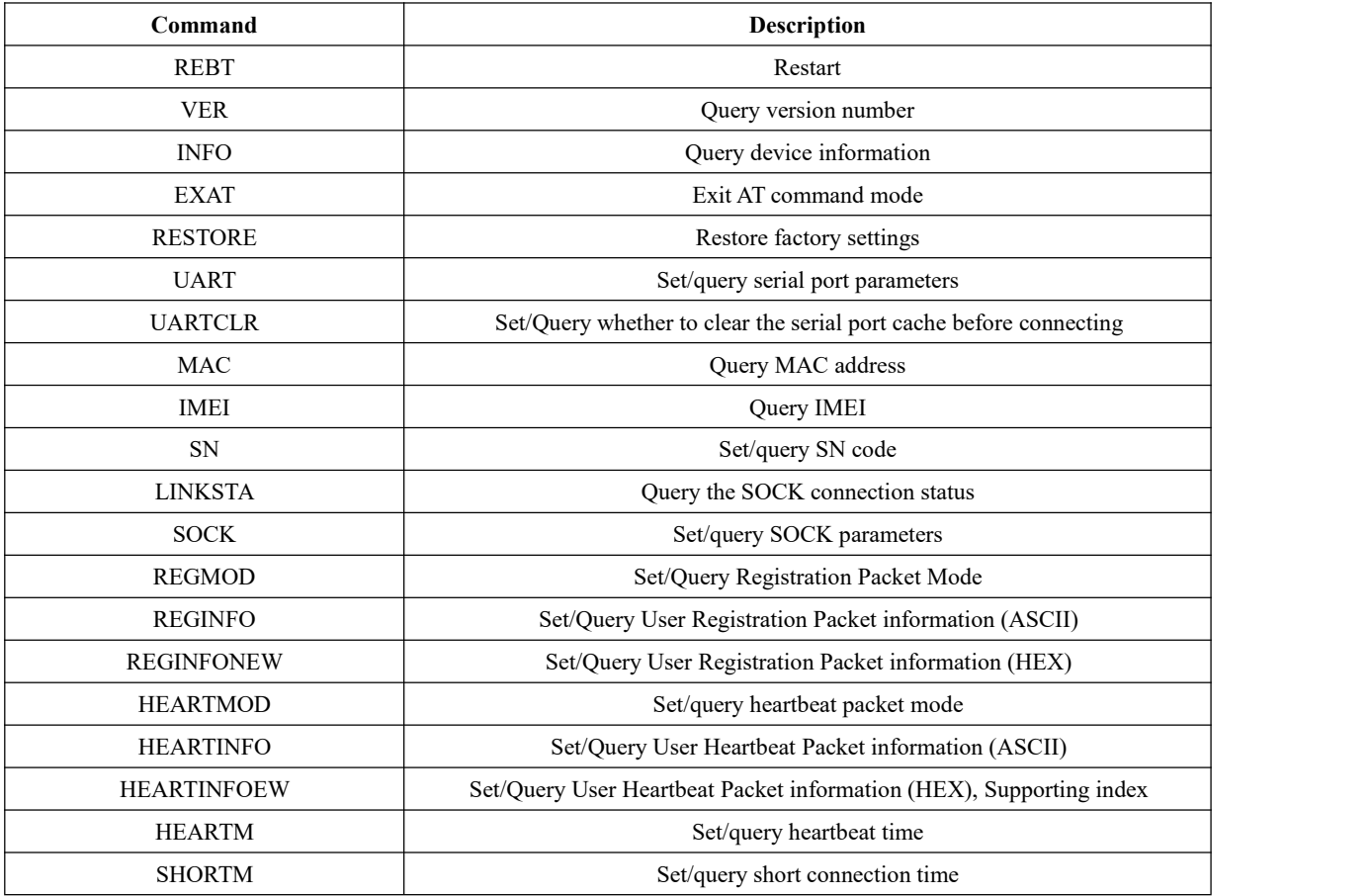

#### $\frac{(\langle c_1, \rangle)}{EBYTE}$  Chengdu Ebyte Electronic Technology Co,;Ltd E840-DTU(NB-03) User Manual

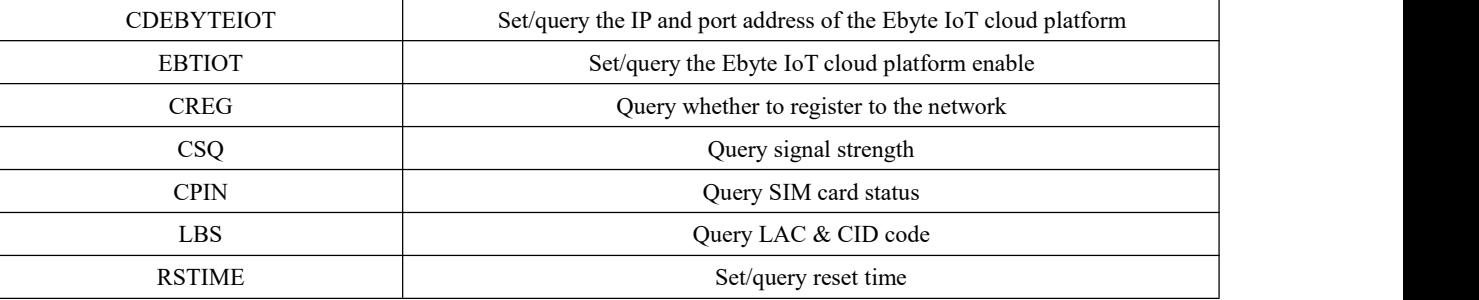

#### d) Command details:

<span id="page-9-0"></span>**AT+REBT**

Function: Restart the device. Format: Set Send: AT+REBT<CR> Return: <CR><LF>+OK<CR><LF> Para: None

Note: After the command is executed correctly, the device restarts immediately and enters the transparent transmission mode after restarting.

#### <span id="page-9-1"></span>**AT+VER**

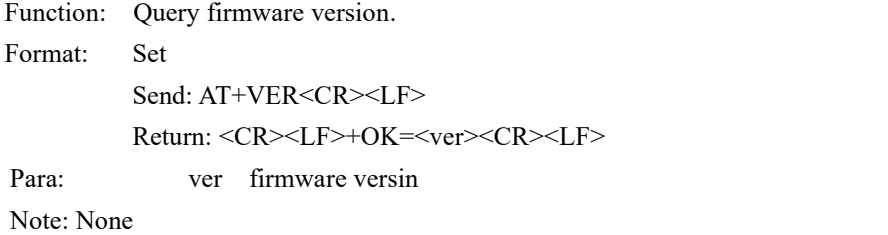

#### <span id="page-9-2"></span>**AT+INFO**

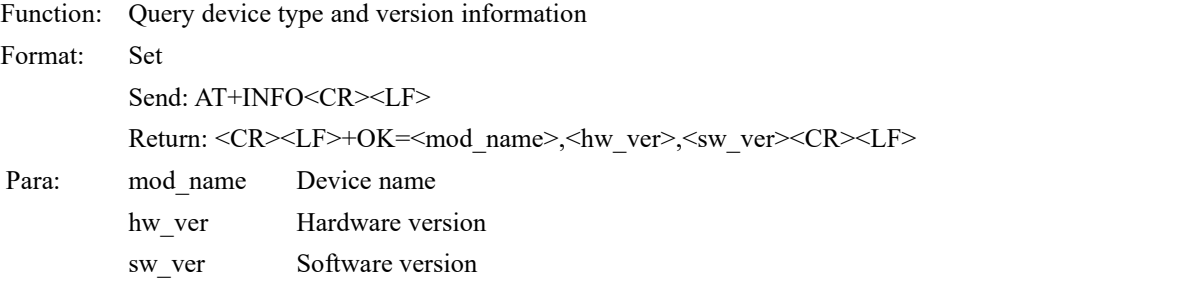

Note: None

#### <span id="page-9-3"></span>**AT+EXAT**

Function: Exit command mode and enter transparent transmission mode. Format: Set Send: AT+EXAT<CR><LF> Return: <CR><LF>+OK<CR><LF> Para: None

Note: After the command is executed correctly, the device switches from command mode to transparent

transmission mode.

#### <span id="page-10-0"></span>**AT+RESTORE**

Function: Restore factory settings. Format: Set Send: AT+RESTORE<CR><LF> Return: <CR><LF>+OK<CR><LF> Para: None Note: None

#### <span id="page-10-1"></span>**AT+UART**

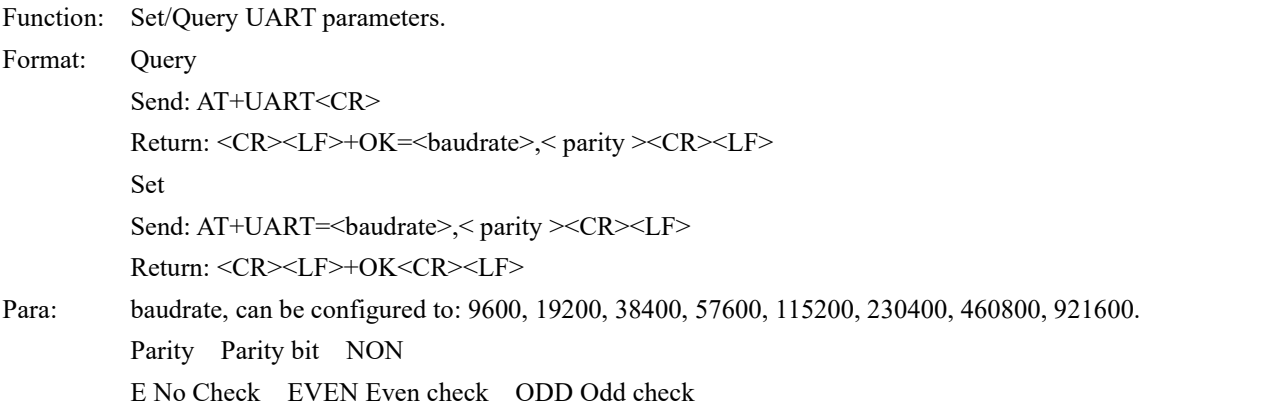

<span id="page-10-2"></span>Note: None

#### <span id="page-10-3"></span>**AT+UARTCLR**

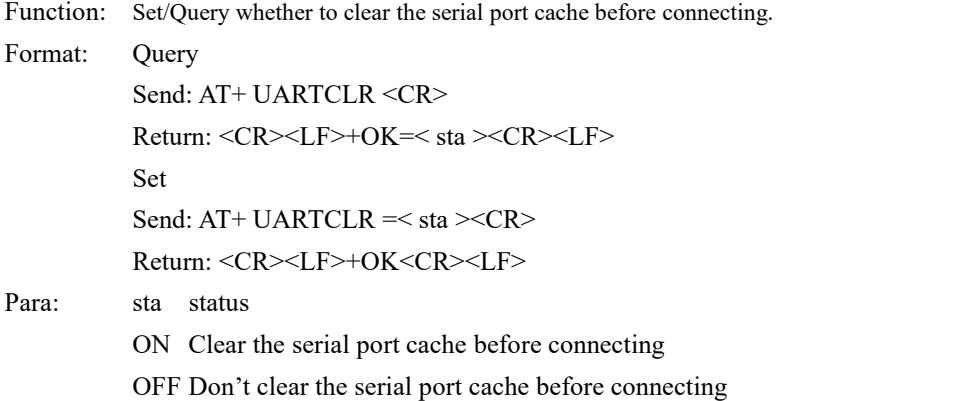

#### <span id="page-10-4"></span>**AT+MAC**

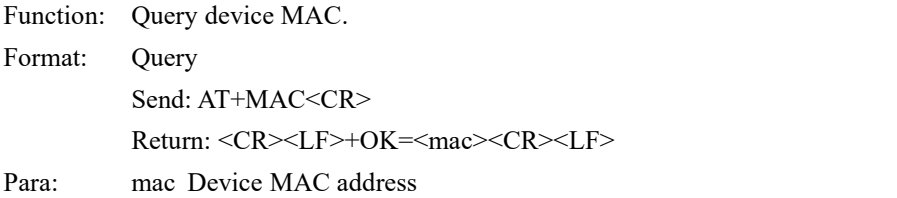

#### <span id="page-10-5"></span>**AT+IMEI**

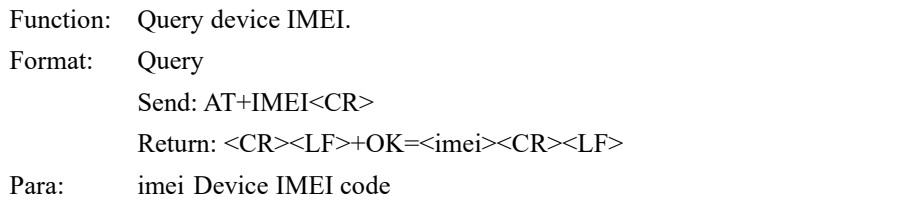

#### <span id="page-11-0"></span>**AT+SN**

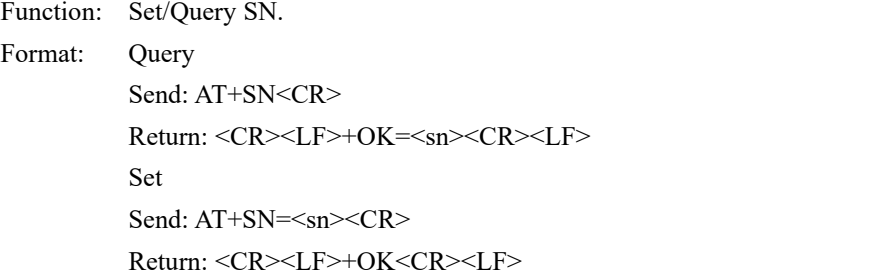

#### <span id="page-11-1"></span>**AT+LINKSTA**

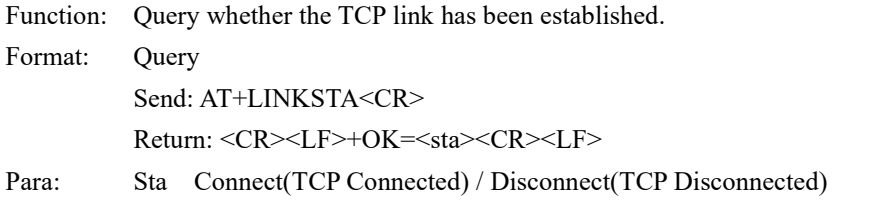

#### <span id="page-11-2"></span>**AT+SOCK**

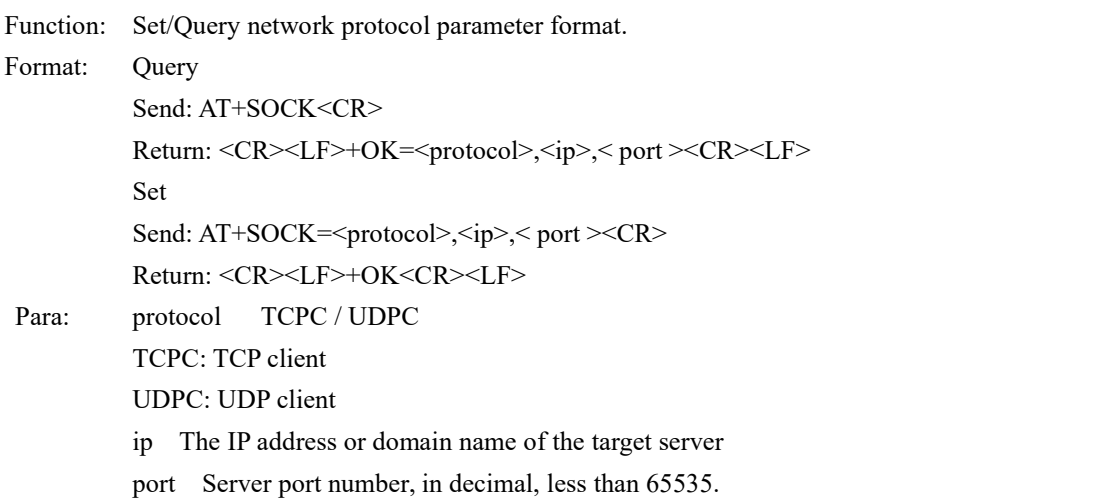

#### <span id="page-11-3"></span>**AT+REGMOD**

Function: Set/Query registration packet mechanism. Format: Query Send: AT+REGMOD<CR> Return: <CR><LF>+OK=<status><CR><LF> Set Send: AT+REGMOD = <status> < CR> Return: <CR><LF>+OK<CR><LF>

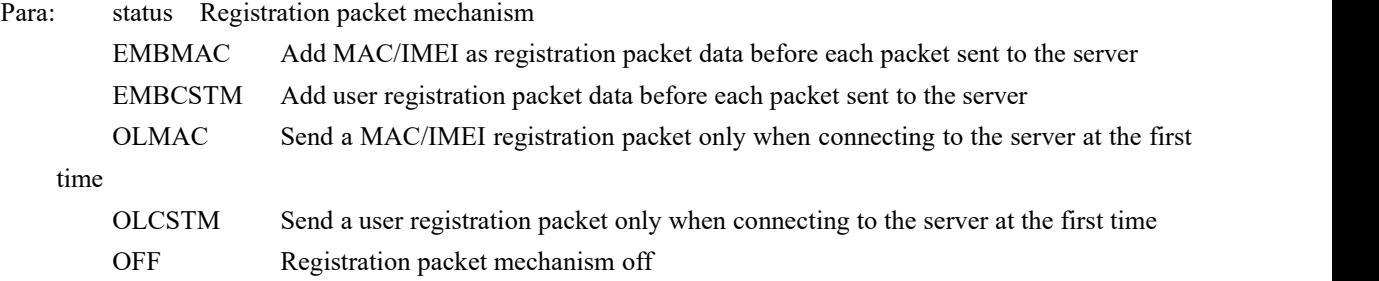

#### <span id="page-12-0"></span>**AT+REGINFO**

Function: Set/Query the contents of the user registration packet.

Format: Ouerv Send: AT+ REGINFO <CR> Return: <CR><LF>+OK=<data><CR><LF> Set Send: AT+ REGINFO =<data><CR> Return: <CR><LF>+OK<CR><LF> Para: data Less than 40 bytes ASCII code

#### <span id="page-12-1"></span>**AT+REGINFONEW**

Function: Set/Query the contents of the user registration packet.

Format: Ouery Send: AT+ REGINFONEW<CR> Return: <CR><LF>+OK=<type>,<data><CR><LF> Set Send: AT+ REGINFONEW =<type>,<data><CR> Return: <CR><LF>+OK<CR><LF> Para: type 0 registration packet is HEX 1 registration packet is ASCII code data Less than 40 bytes ASCII code, when the registration packet type is HEX, the content must be in the

<span id="page-12-2"></span>legal HEX format and the length must be an even number

#### <span id="page-12-3"></span>**AT+HEARTMOD**

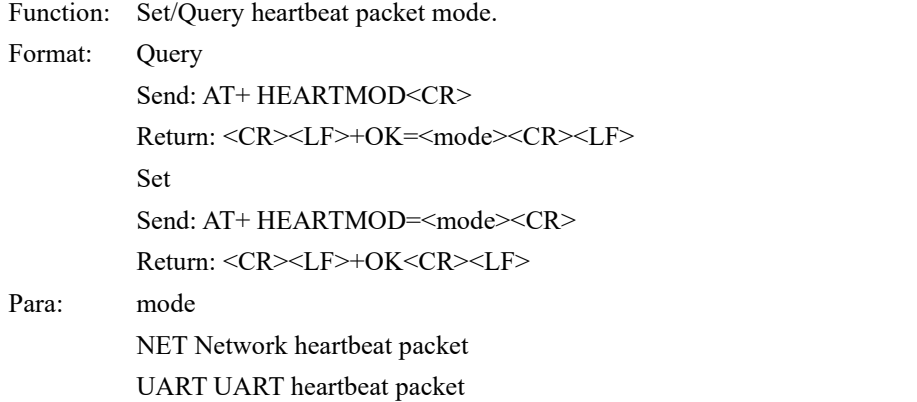

#### <span id="page-13-0"></span>**AT+HEARTINFO**

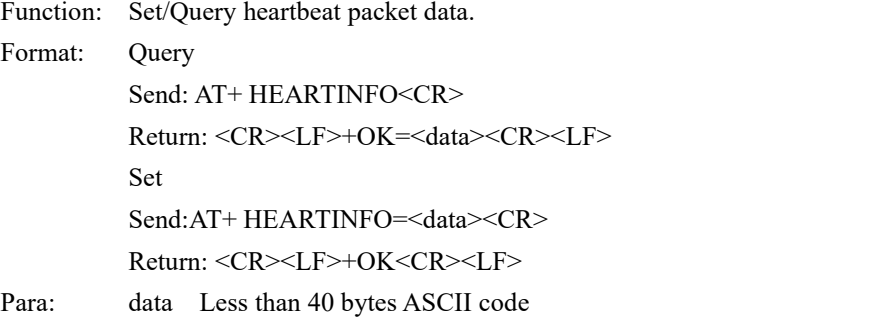

#### <span id="page-13-1"></span>**AT+HEARTINFONEW**

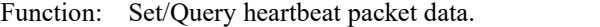

#### Format: Ouery

Send: AT+ HEARTINFONEW<CR> Return: <CR><LF>+OK=<type>,<data><CR><LF> Set Send: AT+ HEARTINFO=<type>,<data><CR> Return: <CR><LF>+OK<CR><LF>

#### Para: type

- 0 Heartbeat packet data is HEX
- <span id="page-13-2"></span>1 Heartbeat packet data is ASCII code
- data

Less than 40 bytes ASCII code, when the registration packet type is HEX, the content must be in the

legal HEX format and the length must be an even number

#### <span id="page-13-3"></span>**AT+HEARTM**

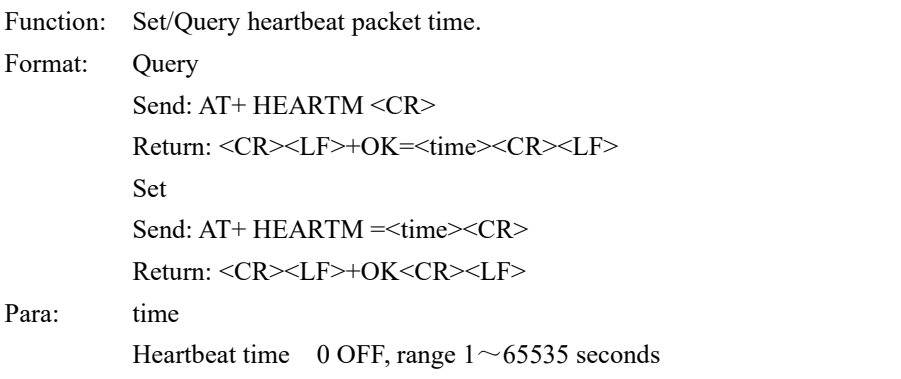

#### <span id="page-13-4"></span>**AT+SHORTM**

Function: Set/Query short connection time.

#### Format: Query

Send: AT+ SHORTM<CR> Return: <CR><LF>+OK=<time><CR><LF> Set Send: AT+ SHORTM=<time><CR>

#### Return: <CR><LF>+OK<CR><LF>

Para: time

Short connection time 0 OFF, range  $2 \sim 65535$  seconds

#### <span id="page-14-0"></span>**AT+ CDEBYTEIOT**

Function: Set/Query the IP and port address of the Ebyte IoT cloud platform.

Format: Ouery

Send: AT+ CDEBYTEIOT<CR> Return: <CR><LF>+OK=<ip>,<port><CR><LF> Set Send: AT+ CDEBYTEIOT=<ip>,<port><CR> Return: <CR><LF>+OK<CR><LF>

#### <span id="page-14-1"></span>**AT+EBTIOT**

Function: Set/Query Ebyte IoT platform.

Format: Ouerv

Send: AT+EBTIOT <CR>

Return: <CR><LF>+OK=<ctrl><CR><LF>

Set

Send: AT+EBTIOT =<ctrl><CR>

Return: <CR><LF>+OK<CR><LF>

Para: ctrl Ebyte IoT platform switch ON Turn on / OFF Turn off

Note: After the IoT cloud function is enabled, the device is automatically connected to the Ebyte IoT platform,

ignoring the sock configuration and registration packet, heartbeat packet function.

#### <span id="page-14-2"></span>**AT+CSQ**

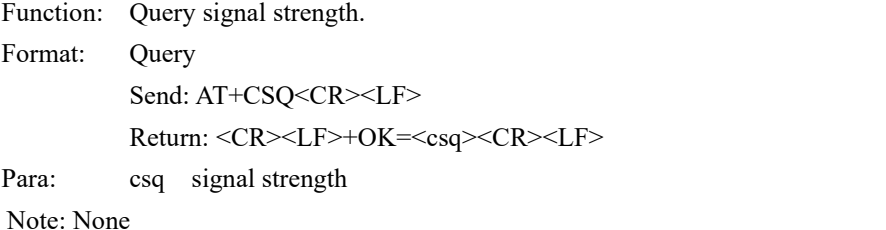

#### <span id="page-14-3"></span>**AT+CREG**

Function: Query whether to register to the operator network.

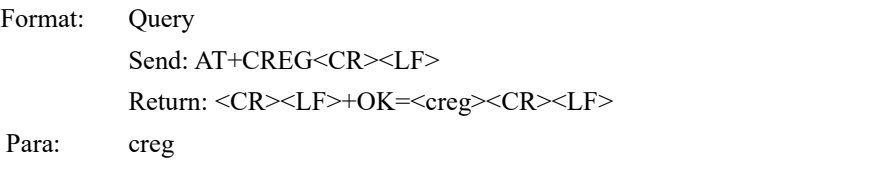

- <span id="page-14-4"></span>1 Registered to the network
- 0 Not registered to the network

Note: None

#### <span id="page-14-5"></span>**AT+CPIN**

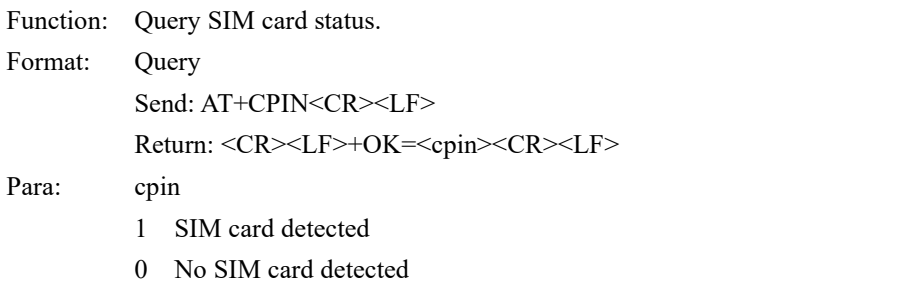

#### <span id="page-15-0"></span>Note: None

#### <span id="page-15-1"></span>**AT+LBS**

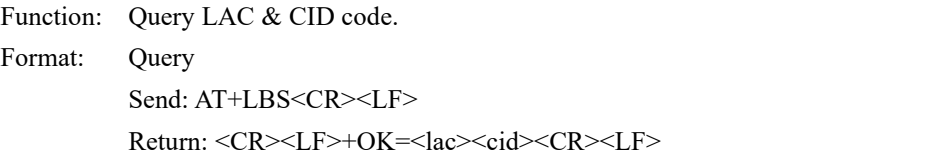

#### <span id="page-15-2"></span>**AT+RSTIME**

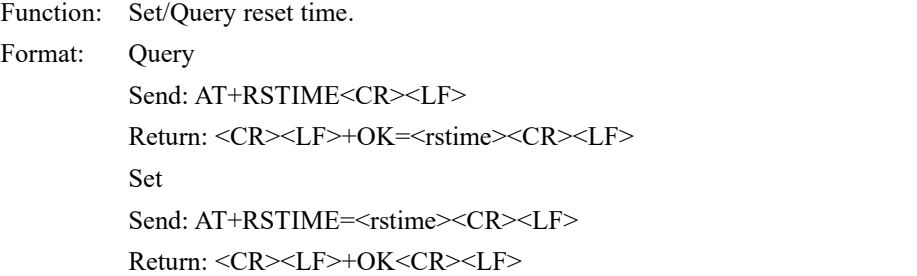

## <span id="page-16-0"></span>**4. Notes**

1. The Socket link of this device will always be opened. After the initialization is successful, it will automatically establish a connection with the configured network server.

2. After the device is powered on, it cannot be initialized successfully. That is, the "state" indicator has no indication for more than 30 seconds. In this case, check whether the module is installed properly, whether the SIM card is properly inserted, and whether the SIM has been invalid.

3. The short connection feature can be used to reduce the connection pressure of multiple devices to the server. After the short connection function is enabled (AT+SHORTM>2), when the network or serial port has no data for more than the short connection setting cycle, the device will actively disconnect the connection. After disconnection, the network cannot send data. When the serial port sends valid data, the device will immediately establish a connection with the server. If the local clear cache function is turned off, the current packet will be cached (up to 10K bytes). After the connection is successful, the data will be sent to the server. If the clear local cache function is enabled, the packet will be discarded.

4. The heartbeat function is used to maintain the state after the device and the server are successfully connected. Because if the client and the network server successfully establish a connection and there is no data transmission for a long time, the Socket link may be "dead", that is, the link exists, but cannot send or receive data. Therefore, in actual use, it is recommended to enable the heartbeat packet function to ensure the reliability of the network link.

5. In actual use, it is normal that there is different data delay of two communications.

6. When the device serial port outputs the words "pdp error, device will be reset!", it indicates that the PDP context is disabled by the network. Maybe the SIM card is loose or the current network channel is occupied abnormally.

### <span id="page-16-1"></span>**5. Important Statement**

1. Ebyte reserves the right of final interpretation and modification of all the contents ofthis manual.

2. As the hardware and software products continuously improving, this manual may subject to change without notice, please refer to the latest version.

3. Everyone is responsible for protecting the environment: to reduce the use of paper, we only provide electronic documents of the English manual, if necessary, please go to our official website to download.

## <span id="page-17-0"></span>**6. About Us**

Ebyte after-sales technical support: [support@cdebyte.com](mailto:support@cdebyte.com) For file download and more product information, please visit: [www.ebyte.com](http://www.cdebyte.com) Thank you for using the Ebyte products! Any questions or suggestions, please contact: [support@cdebyte.com](mailto:support@cdebyte.com)

————————————————————————————————————————————————

Tel:028-61399028 Fax:028-64146160 Website:www.cdebyte.com/en/ Address: Innovation Center D347, 4# XI-XIN Road, Chengdu, Sichuan, China

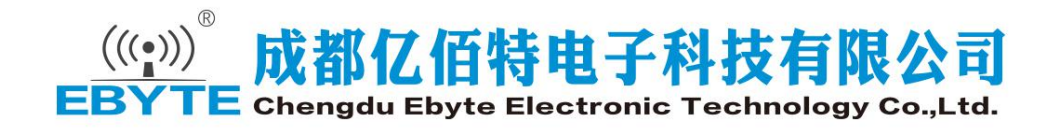